# **Getting started with your seclave**

The complete manual can be downloaded at www.seclave.se

## **Terms and conditions**

By using this product you agree to the terms of use. Check for updates of the terms of use and more information at seclave's website. Read the safety information before using seclave.

#### **Buttons**

The power button is on top of the seclave. The joystick is the larger button that can be found next to the display, on the front of the seclave.

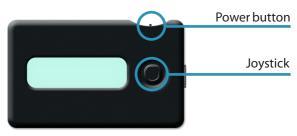

| Turn seclave on                  | press and hold power button and press joystick        |
|----------------------------------|-------------------------------------------------------|
| Turn seclave off                 | move joystick 🔵 up in main menu and hold for 1 second |
| Move marker in display right     | move joystick 🔘 to the right                          |
| Move marker in display left      | move joystick 🔘 to the left                           |
| Move marker to first menu choice | move joystick 🔘 down                                  |
| Go back                          | move joystick 🔘 up                                    |
| Select                           | press joystick 🥥                                      |
|                                  |                                                       |

The seclave will automatically turn off when inactive for 30 seconds. When in a submenu it will turn off in 1 minute and when attached via USB port in 2.5 minutes.

# Activate

To activate and customize your seclave you need a master password that consists of two words. Seclave automatically generates these as it is turned on for the first time. You need to enter these passwords every time you use the seclave, but these are the only passwords you ever need to remember!

# **Master password**

- **1.** Move and press the joystick **(**) until the counter reach zero, this creates entropy for your crypto keys.
- 2. The first word [1/2] of the master password is displayed.
- **3.** Move the joystick **()** to the right to display the second word [2/2]. **Make sure you remember these two words!**
- 4. Move the marker to the second word and once you have remembered the two words: press the joystick (a) to continue.
- 5. Enter the master password by moving the joystick to the left and right, selecting a letter from the alphabet at the bottom of the display. A marked letter is chosen by pressing the joystick . Continue with the second password [2/2]. When the second password is entered you will be asked to enter them again. Once the words that make up the master password have been entered the seclave is activated and ready to use.

## Start seclave

As you turn on the seclave and enter your master passwords the main menu will appear.

#### Input of data

Data can be imported into the seclave from a computer with the import program, read more in the complete manual at www.seclave.se. You can also enter information manually. Each data that you enter and want seclave to remember is named by a label. This is how you keep track of your passwords and other information. All information in the seclave is stored in alphabetical order based on the first letter of the label.

#### **Create new entry**

- 1. Enter New in main menu.
- 2. Choose a name for the label (a name of the information you want to save). Spell the label by moving the joystick left and right and pressing on a letter.
- 3. When finished, move the joystick 🔘 down and press Done.
- 4. Choose a username, when finished move joystick 🔘 down and press Done.
- 5. Add extra information, or finish by moving the joystick 🔘 down and press Done.
- **6.** Now you can enter a password by choice (Enter password), or let seclave generate one (Generate).

| Done                  | finish entry and move on                                     |
|-----------------------|--------------------------------------------------------------|
| Del                   | delete one character at a time                               |
| Words (only in label) | library of predefined words, optional text can also be added |
| Upper (not in label)  | input of upper case letters                                  |
| Lower (not in label)  | input of lower case letters                                  |
| Symb (not in label)   | input of numbers and symbols                                 |
|                       |                                                              |

# View passwords and other information

- 1. Press View in main menu.
- 2. Find label by moving the joystick 🔘 left and right and select one by pressing the joystick 🔘 .
- 3. Choose if you want to see Password, Username, or Optional information by moving the joystick right and left in the menu and choose by pressing the joystick .
- 4. Return to menu by moving the joystick 🔘 up.

# Send passwords to a computer

You can send passwords and other information to a computer with the keyboard emulator. Read more about it in the extensive manual at the seclave webpage.

To learn more about seclave and download the complete manual please visit www.seclave.se

# Sign key fingerprint: